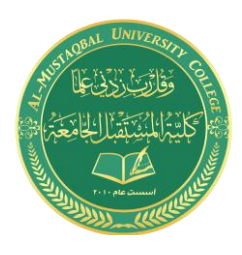

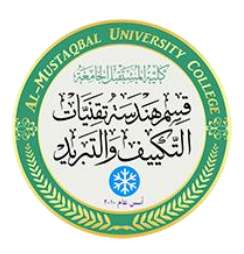

# **Department of Air conditioning and refrigeration engineering**

## **computer applications**

Class: second Year 2020-2021

LECTURER: Asmaa khudhair yakoop

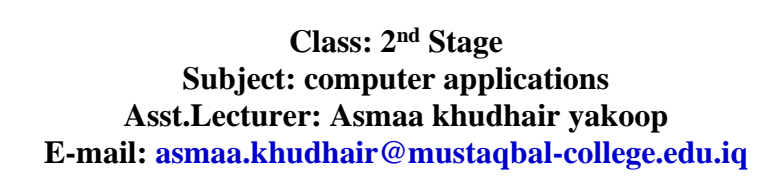

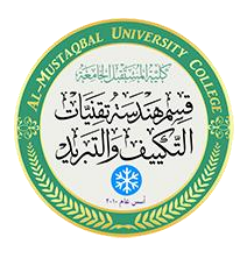

بيئة عمل أتوكاد

**1.1 الشروع في أتوكاد:** 

إختر **:**

All Programs > Autodesk > AutoCAD 2013 : أو

أنقر على أيقونة أتوكاد في سطح المكتب

سيتم فتح البرنامج وتظهر الواجهة الخاصة بأتوكاد 2013

**1.2 التعرف على واجهة البرنامج:**  تتكون واجهة البرنامج من مكونات رئسية تتمثل في: .1 قائمة الملف الرئسية 2. شريط العنوان (اسم الملف )Title Bar 3. شريط التبويبات (ايقونات الأوامر المخصصة ) 4. مساحة العمل (الرسم)Work Area 5. شريط الأوامـر Command Line .6 شريط الحالة Bar Status

سيتم تناول تفاصيل كل من هذه العناصر بالتفصيل الحقاً

#### **تلميح:**

المؤشر يجب أن يكون في نافذة الرسم للبرنامج، ليتم تطبيق الأمر.

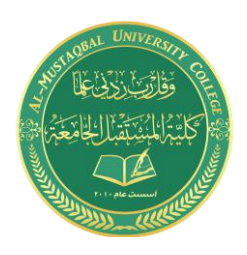

**Class: 2 nd Stage Subject: computer applications Asst.Lecturer: Asmaa khudhair yakoop E-mail: asmaa.khudhair@mustaqbal-college.edu.iq**

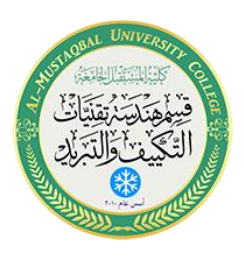

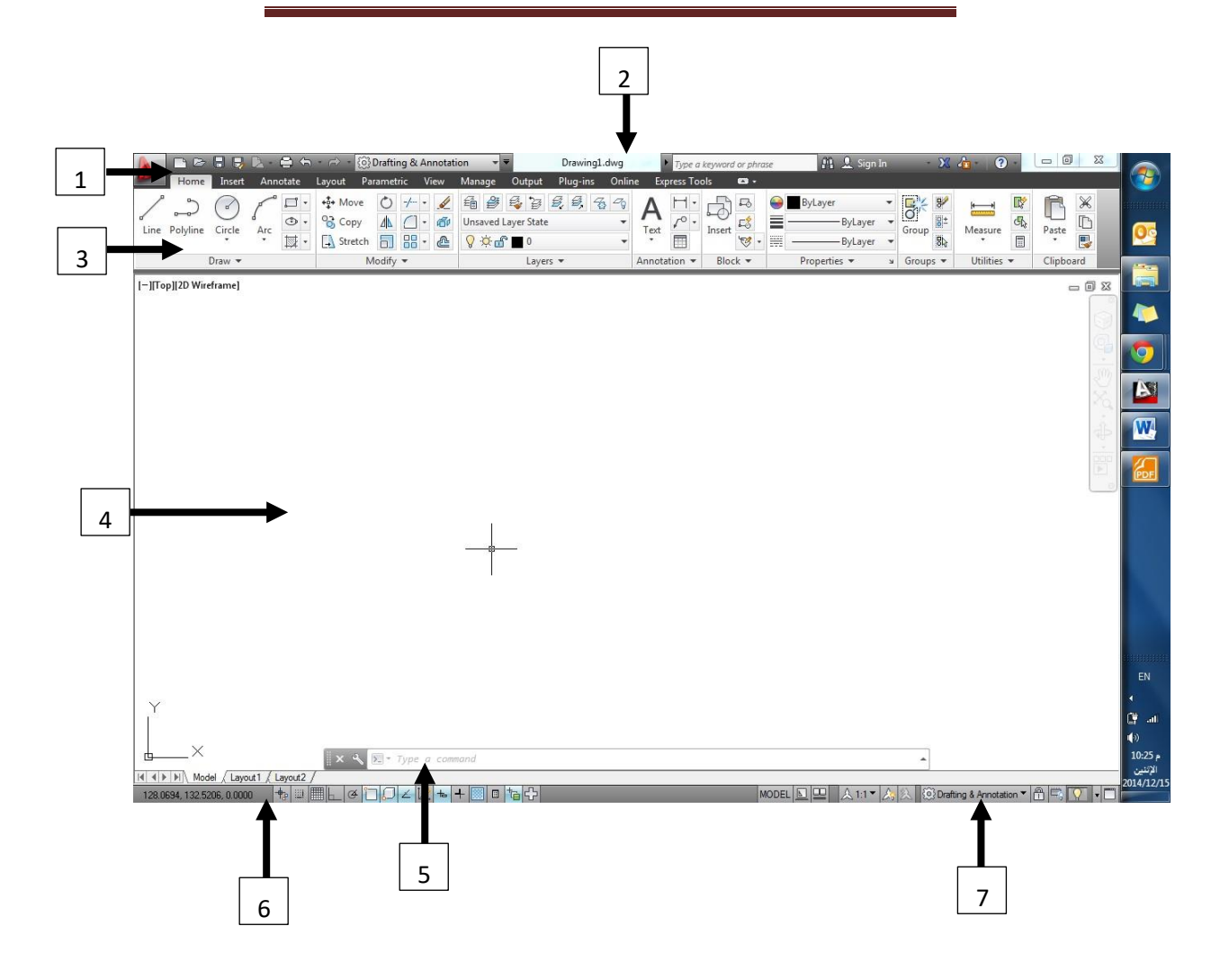

بعض العناصر األساسية للبرنامج

**3.1 بيئة العمل )** Space Work**)** : يمكنك التغيير في مساحة العمل (بيئة العمل) من خلال:

ا**لنقــر** على أيقونة الترس أسفل مساحة الرسم يميناً لإظهار قائمة الخيارات المنبثقة.

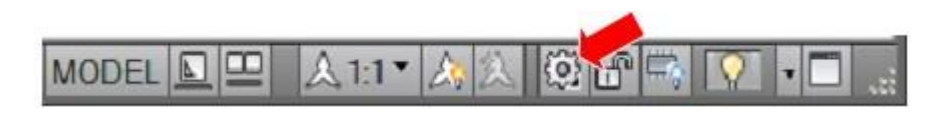

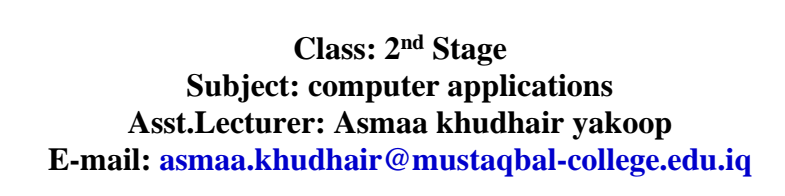

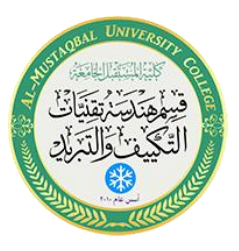

ومن ثم **النقــر** على واحد من الخيارات المعروضة في القائمة المنبثقة للحصول على بيئة العمل المناسبة مثال ( بيئة اتوكاد التقليدية) للحصول على واجهة أتوكاد التقليدية:

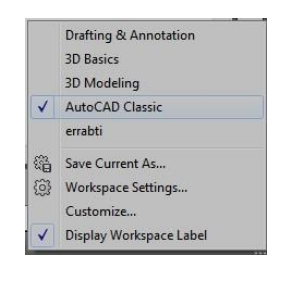

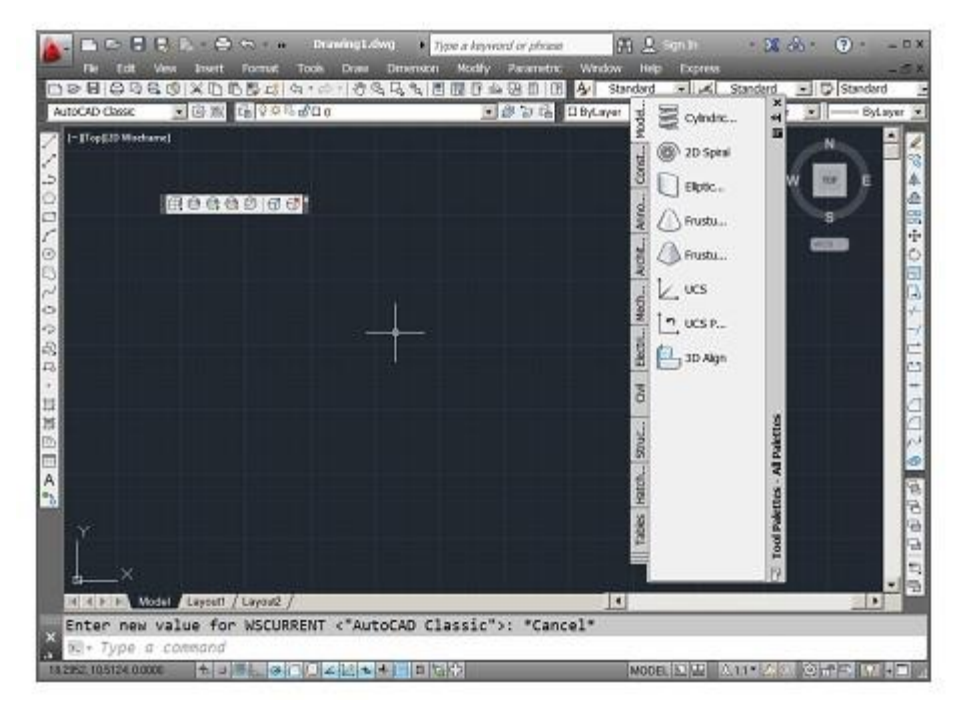

بيئة عمل اتو كاد التقليدية

أو **إختيار** بيئة عمل )annotation & drafting )المخصصة بالرسم والبيانات المرفقة به

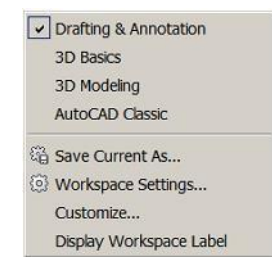

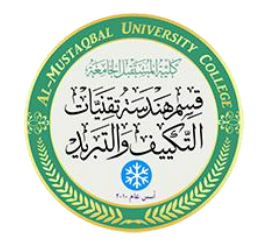

**Class: 2 nd Stage Subject: computer applications Asst.Lecturer: Asmaa khudhair yakoop E-mail: asmaa.khudhair@mustaqbal-college.edu.iq**

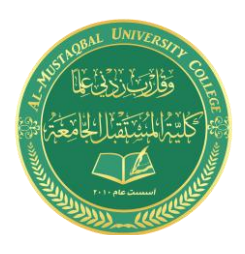

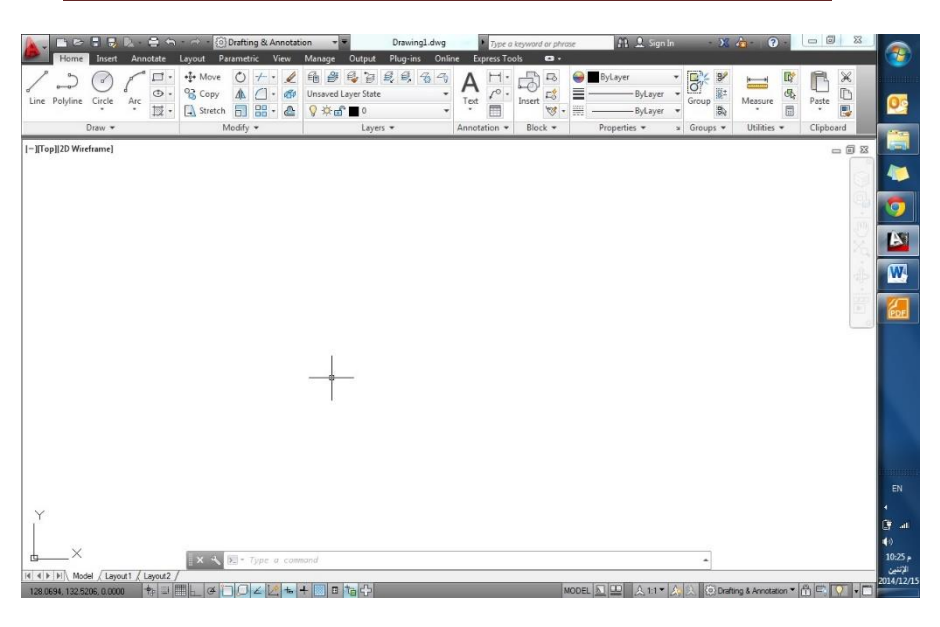

بيئة عمل اتوكاد المتخصصة

### **تلميح:**

يمكنك تغيير لون خلفية الرسم حسب رغبتك للحصول على اللون المريح لك.

## **1.4 إنشاء ملف جديد:**

**إن** أول خطوة بعد فتح البرنامج هي إنشاء ملف جديد، وذلك بالشكل التالي:

- بالنقر على زر الحفظ save( ليتحول الأمر ذاتياً الى أمر الحفظ بإسم ) save as، ومن .<br>ثم نحدد إ**سم الملف**، ومكان الحفظ في وحدات التخزين في جهاز الحاسوب )تماماً كما هو الحال في البرامج المشابهة.
- يحدد البرنامج رقم اإلصدار 2013 ويمكن للمستخدم تغييرها الى اصدارات اقدم أو امتدادات غير dwg.
	- ننقر على زر حفظ save في مربع الحوار وهكذا نكون قد أنهينا هذا األمر.

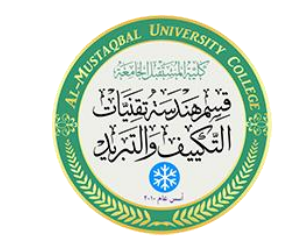

**Class: 2 nd Stage Subject: computer applications Asst.Lecturer: Asmaa khudhair yakoop E-mail: asmaa.khudhair@mustaqbal-college.edu.iq**

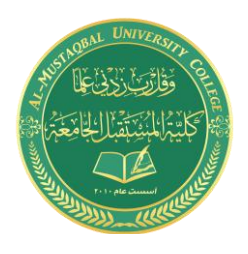

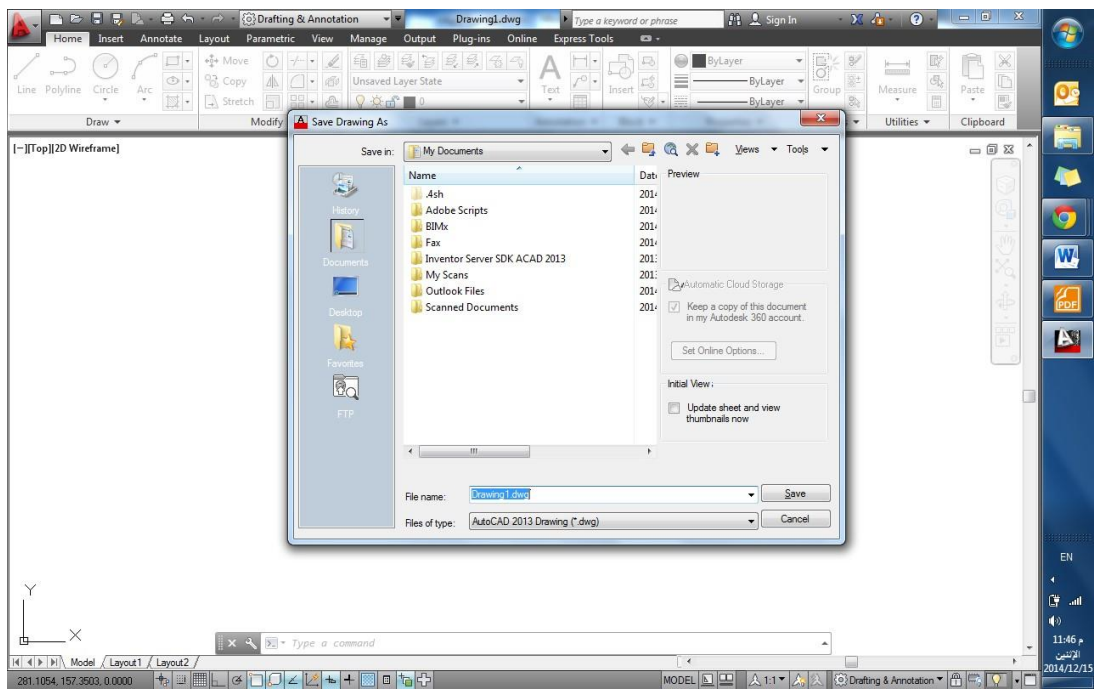

إنشاء ملف جديد وحفظه

## **تلميح:**

يعطي البرنامج اسماً إفتراضياً للملف) Drawing1( ومكاناً إفتراضياً للحفظ، وهنا من الأسلم تسمية الملف بإسم واضح يعطي تعريفاً لمحتوياته وكذلك تحديد المكان المناسب للحفظ.

## **1.5 طرق تنفيذ األوامر في أتوكاد:**

يقصد بالأوامر هي العمليات التفاعلية بين المستخدم والبرنامج، حيث يختار المستخدم الأمر ومن ثم سيطلب البرنامج بعض المعلومات و/أو الإجراءات لإستكمال تنفيذ الأمر

ويمكننا تنفيذ الأوامر في برنامج أتوكاد بطرق مختلفة تتمثل في:

- إختيار األمر من األيقونات الظاهرة على واجهة البرنامج، أو:
	- إختيار األمر من أحد القوائم المنسدلة، أو:
- عبر كتابة الأمر في شريط الأوامر هذه الطريقة تعد متقدمة نسبياً

## **مثال:َ**

إذا أردت رسم خط( Line (فإن عليك إختيار:

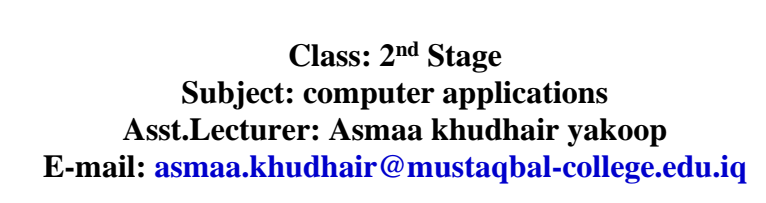

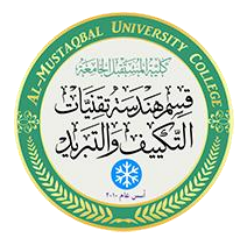

- ايقونة الخط في تبويب الرئيسية Home أو :
- كتابة Line أو إختصارها ) في شريط األوامر( line command من خالل لوحة المفاتيح.

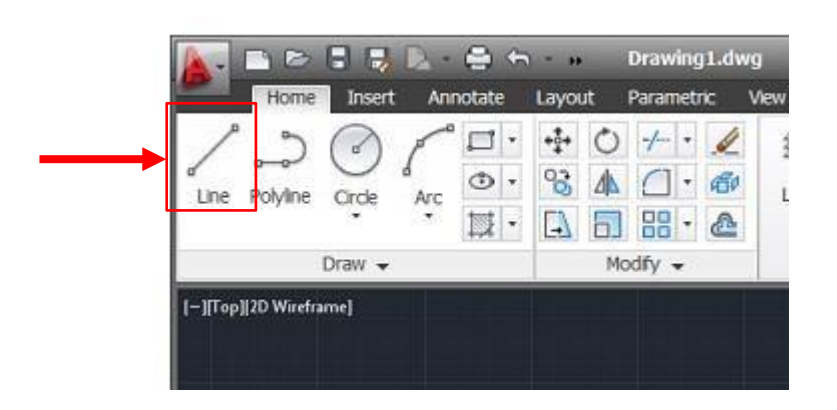

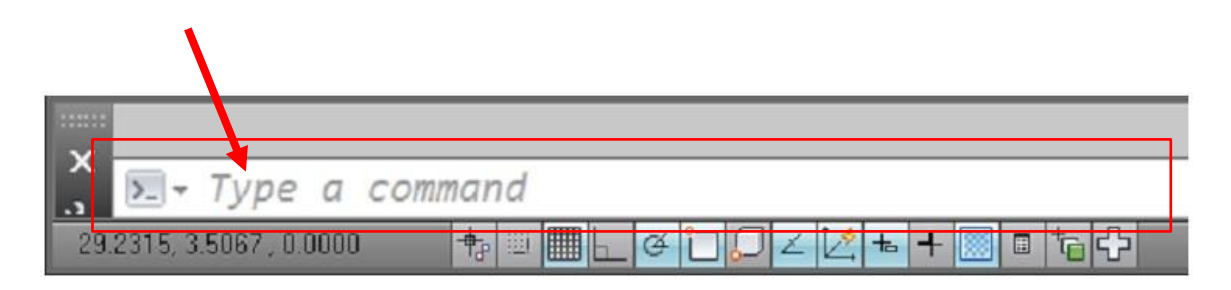

## تنفيذ الأمر خط بطرق مختلفة

• وفي بيئة عمل أوتوكاد التقليدية) يمكنك الحصول على أمر (خط من قائمة رسم

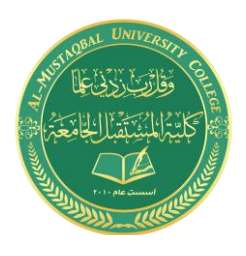

**Class: 2 nd Stage Subject: computer applications Asst.Lecturer: Asmaa khudhair yakoop E-mail: asmaa.khudhair@mustaqbal-college.edu.iq**

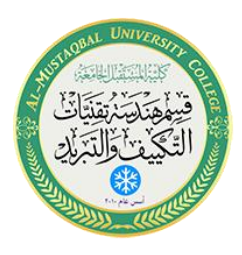

.)Draw(

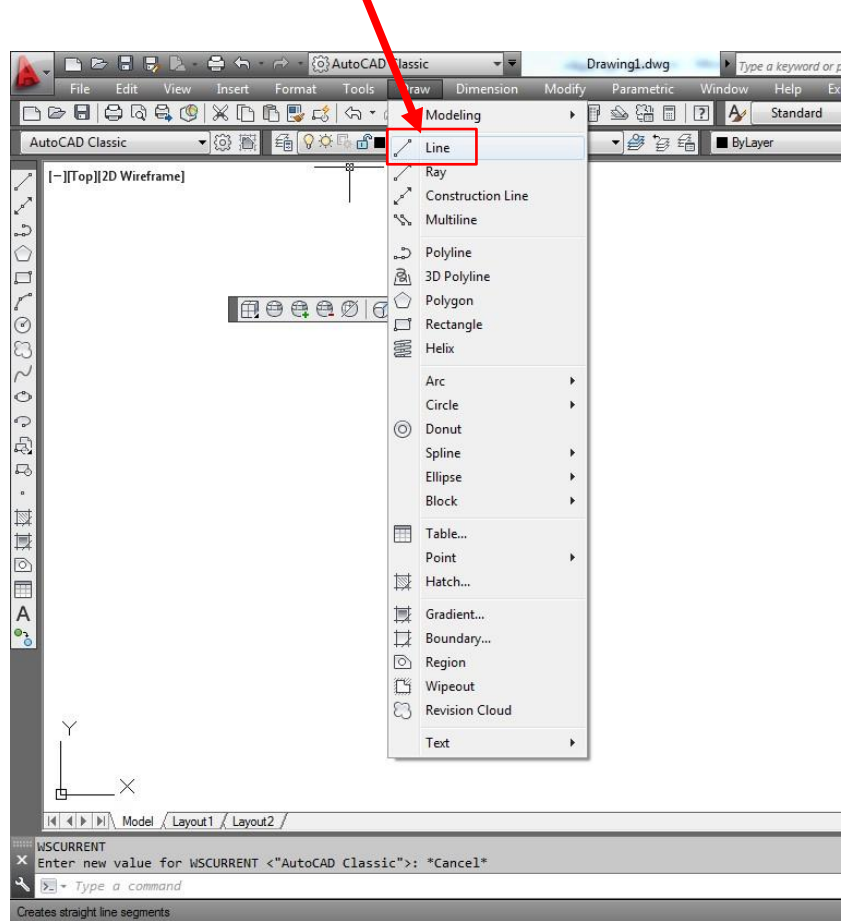

اختيار الأمر رسم خط من قائمة رسم draw

## **1.6 اإلبحار في ملفات أتوكاد واألدوات المساعدة:**

يمكن لمستخدم التنقل والتجول في ملف أو بين ملفات أتوكاد بإستخدام وسائل عدة منها:

- من خالل تبويب المعاينة view وإختيار األداة المطلوبة منه
	- بإستخدام عجلة الفأرة بتدويرها أو الضغط عليها
- بالنقر على زر التبديل Tab مع الضغط المستمر على زر التحكم Ctrl للتنقل بين ملفات أتوكاد.
- وبالنقر على زر التبديل Tab مع الضغط المستمر على زر Alt للتنقل بين ملفات مفتوحة في بيئة ويندوز اوتوكاد وغير أتوكاد .

Al-Mustaqbal University College 8 http://www.mustaqbal-college.edu.iq/

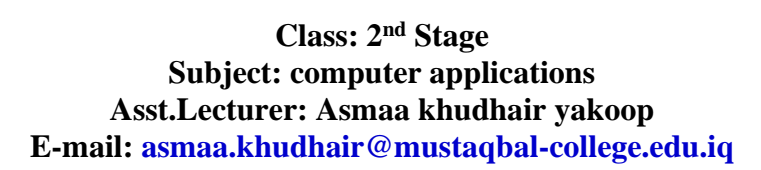

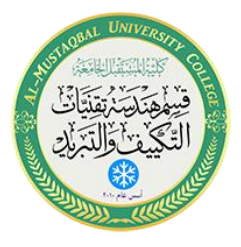

• من خلال مكعب العرض، و عجلة القيادة وحركة العرض وهذه غالباً تستخدم في الرسم ثلاثي الأبعاد.

### **1.7 الخروج من أوكاد:**

من خلال النقر على علامة أتوكاد )الحرف A( اعلى اليسار في واجهة البرنامج

ومن القائمة المنسدلة إختر 2013 AutoCAD Exit

أو قم بكتابة Quit في شريط األوامر ثم انقر موافق Enter

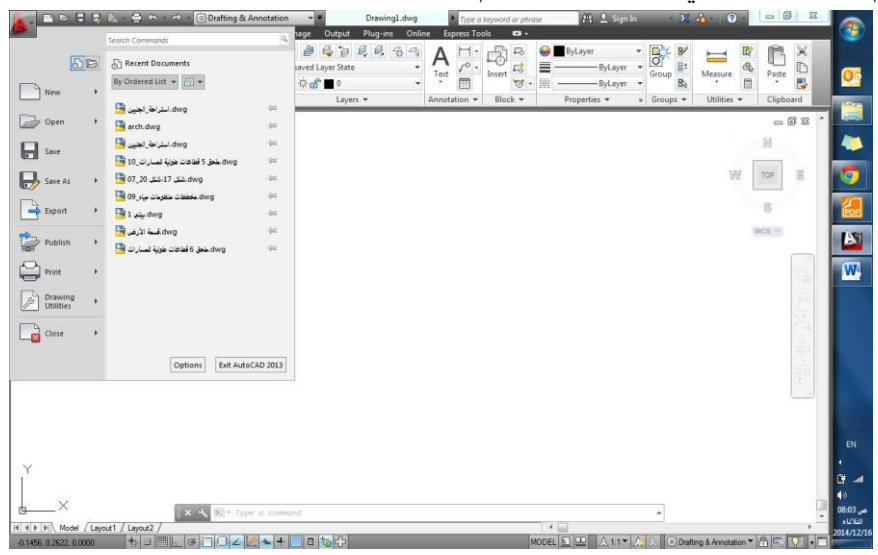